【Excel】ヒストグラムと散布図

1

- グラフの種類 … p. 2
- ヒストグラムの作り方 … p. 5
- 散布図の作り方 … p. 10

# グラフの種類 【Excel】

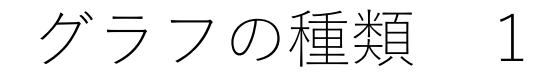

Excelで作成できるグラフの種類はたくさんありますが、特殊な用途を除 き、基本的なグラフとしては以下のものを挙げることができます。本資 料ではこれらのグラフの作成方法については説明しません。

- 項目間の比較は「棒グラフ」
- 変化の可視化は「折れ線グラフ」
- 割合・構成比の可視化は「円グラフ」

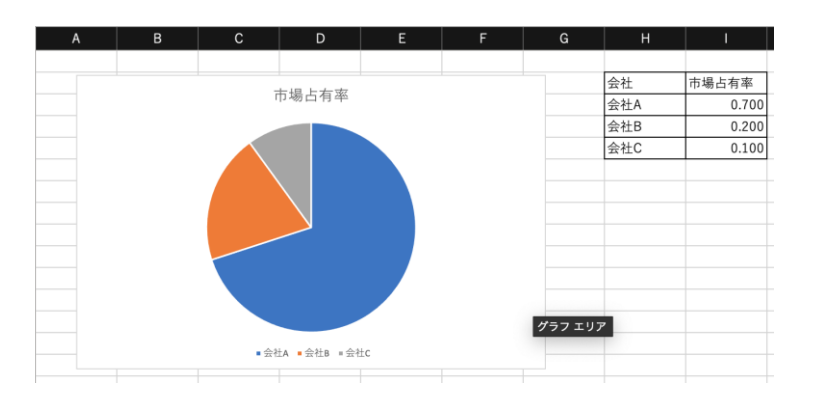

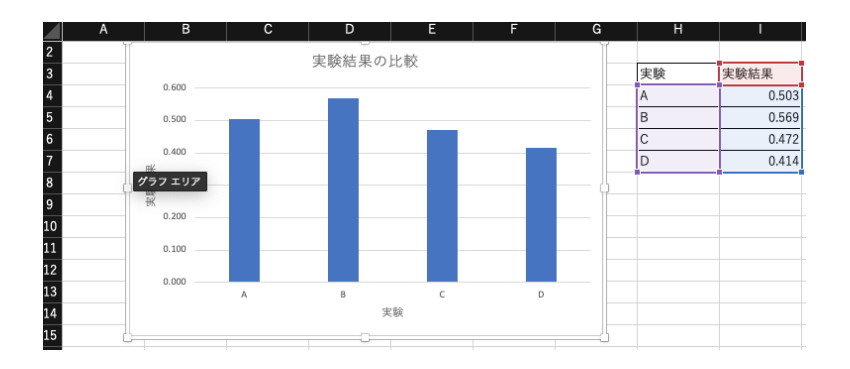

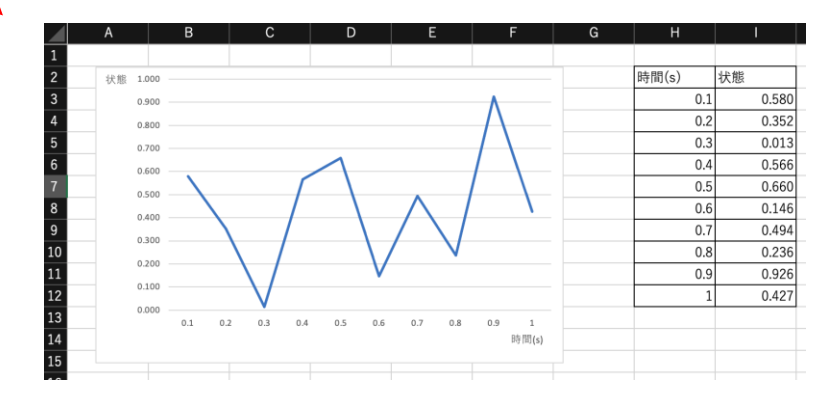

### グラフの種類 2

基本的なグラフ以外には、各用途向きの他の重要なグラフがあります。 ここでは以下のグラフの作り方を紹介します:

- 複数な種類の図を表すときは「組み合わせ」
- 誤差(エラー)を示すときは「エラーバー」
- 量的データの分布の様子を見るときは 「ヒストグラム」
- 2つの量の関係性を探すときは「散布図」

# ヒストグラムの作り方 【Excel】

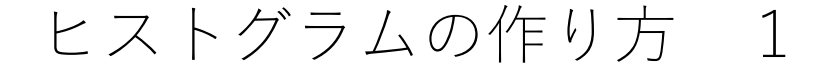

ヒストグラムは、量的データの分布の様子を見るのに用いられます。ヒ ストグラムを作成することで、数値で集めた度数分布表を視覚的に分か りやすく表現できます。

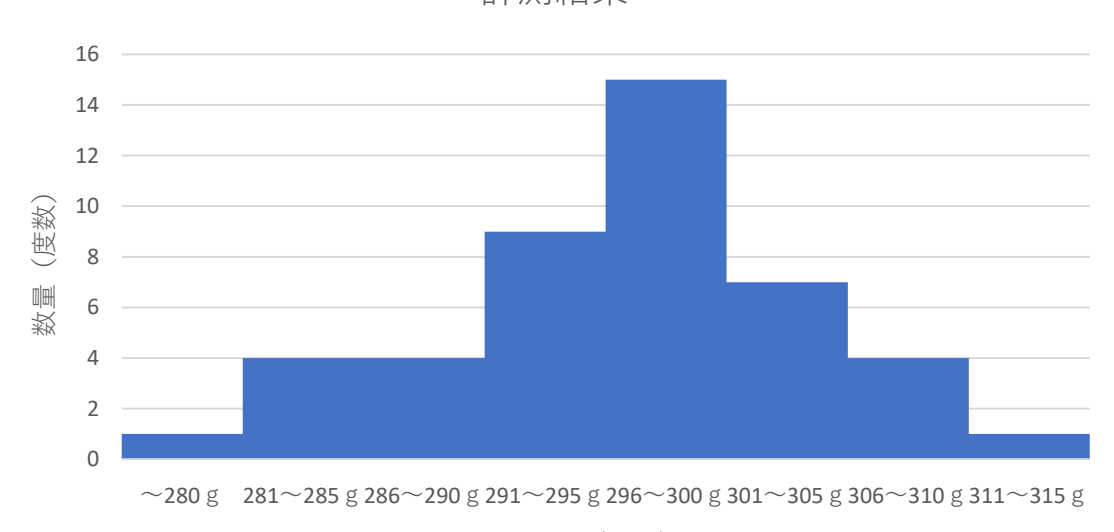

計測結果

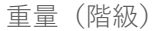

### ヒストグラムの作り方 2

#### 【度数を統計】

ヒストグラムは、棒グラフに似た形の図で表現するグラフです。そのた め、まず重要なのは、各区間の個数(度数)や数量を計算することです。 度数の計算には2つの方法を使えます。

- 関数で計算する
- ビボットテーブルで計算する(詳細は「エラーバーの作り方」を参照)

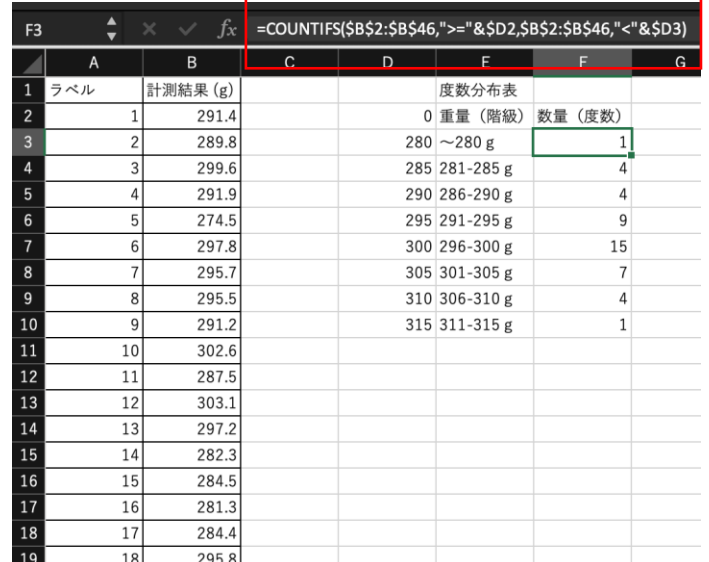

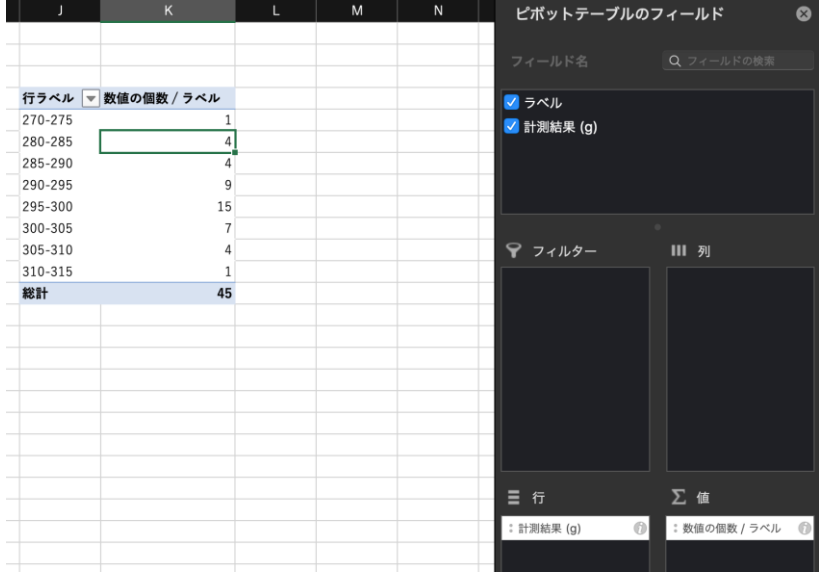

### ヒストグラムの作り方 3

【棒グラフを作成】

統計からデータの分散度合いや中央値を知ることはできますが、ヒスト グラムを作成すれば、数値だけよりも視覚的に理解しやすくなります。 データを選択し、棒グラフを挿入し、「要素の間隔」を0にします。こ れでヒストグラムを作成できます。

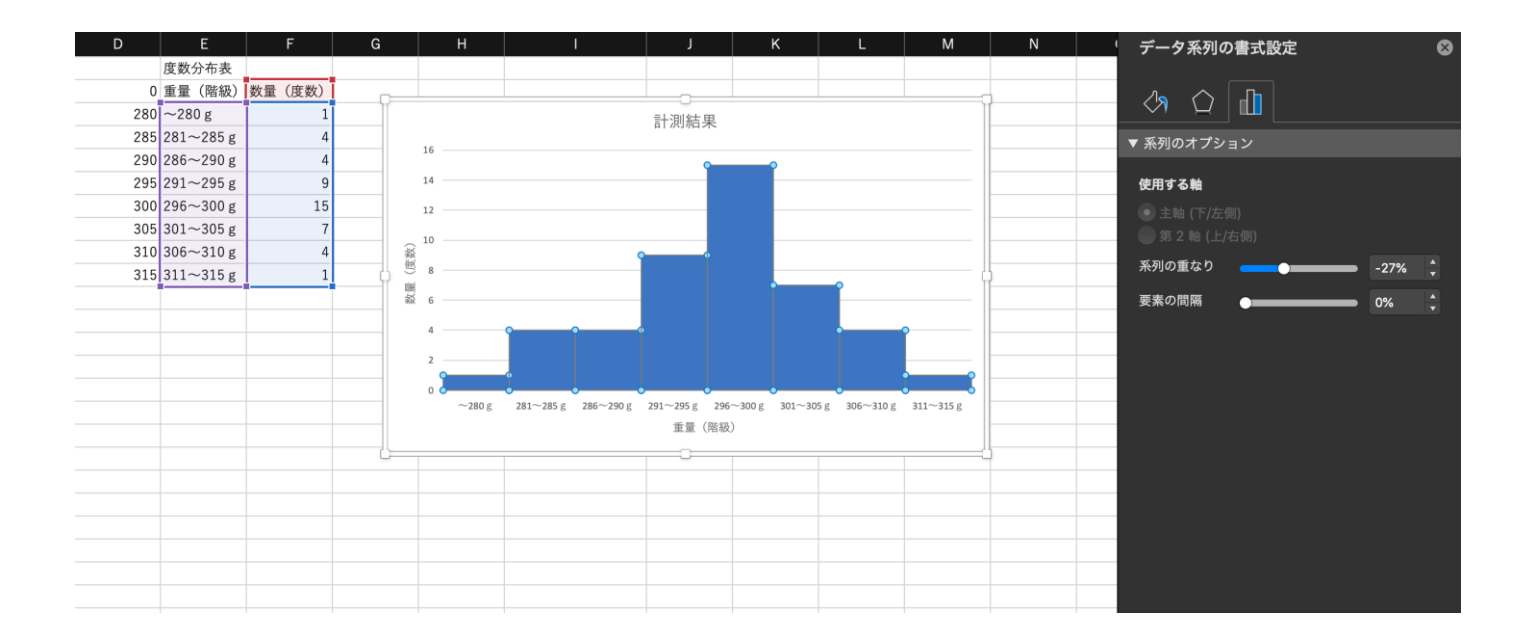

### ヒストグラムの作り方 4

#### 【累積相対度数を追加】

ヒストグラムを累積したグラフ(累積相対度数)を表示します。

まずは累積相対度数を関数で計算します。

計算したデータを前のヒストグラムの第2縦軸に追加します(詳しくは 「組み合わせ図の作り方」を参照)。

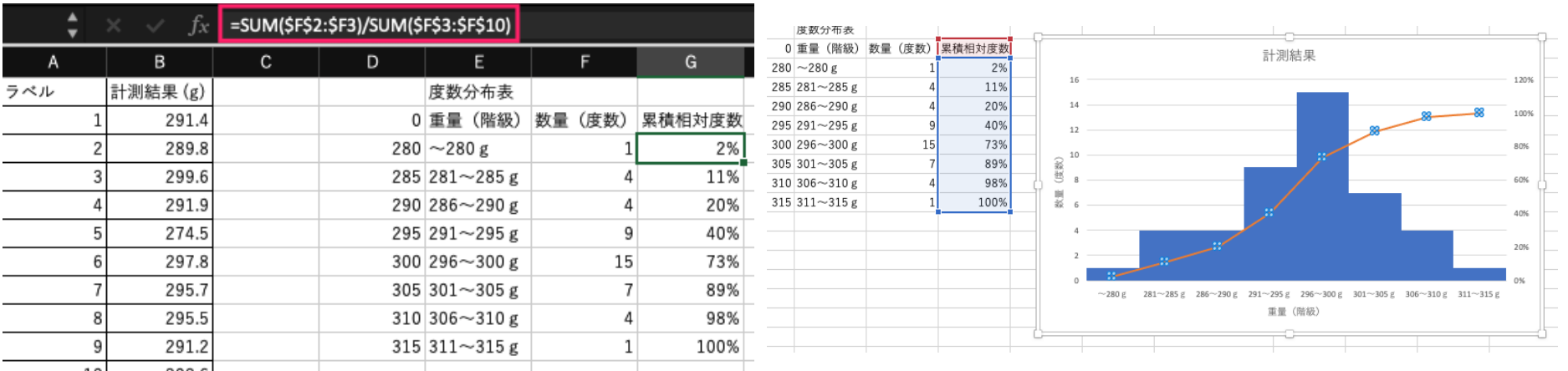

# 散布図の作り方 【Excel】

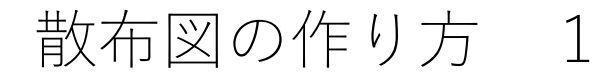

散布図は、縦軸、横軸に2項目の量や大きさ等を対応させ、データを点 でプロットしたものです。

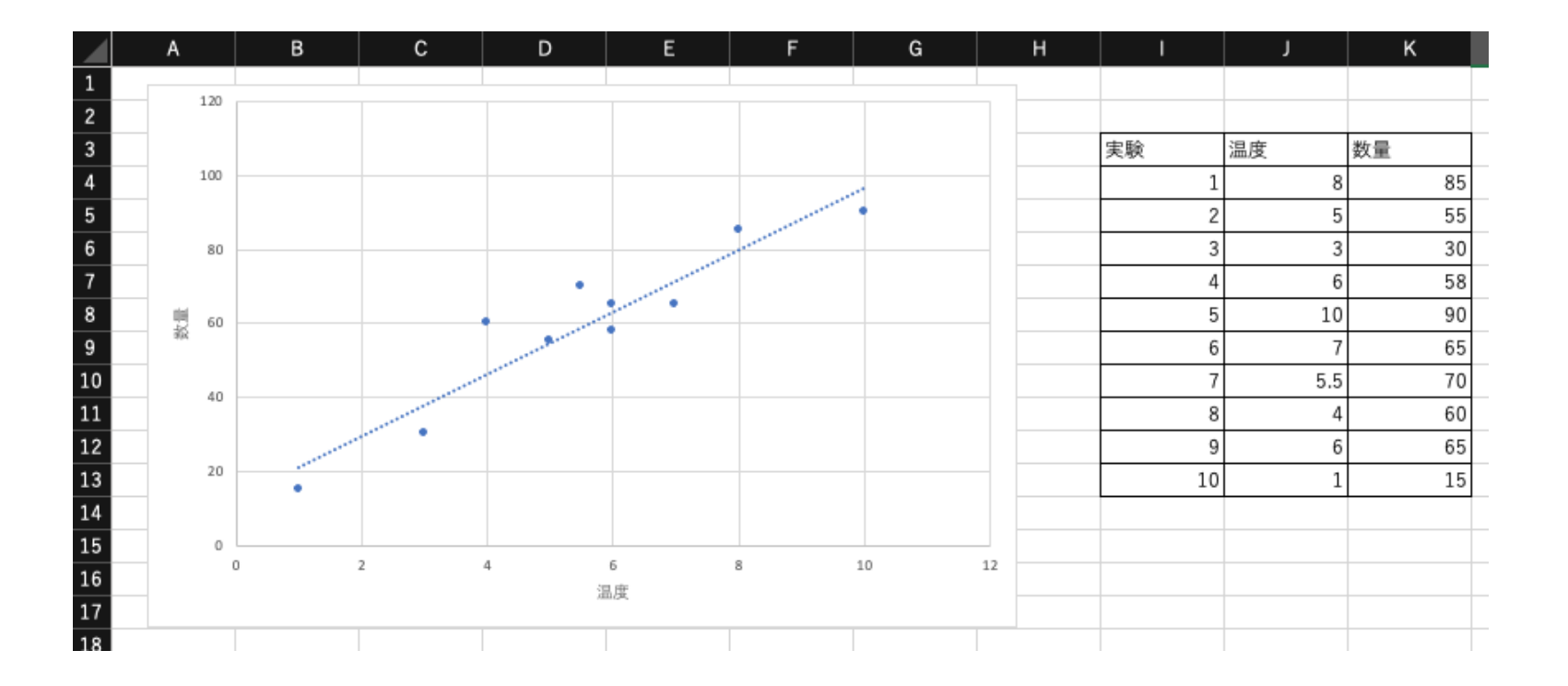

## 散布図の作り方 2

【図を作成】

- データを選択し、散布図を挿入する
- 軸ラベルを追加する

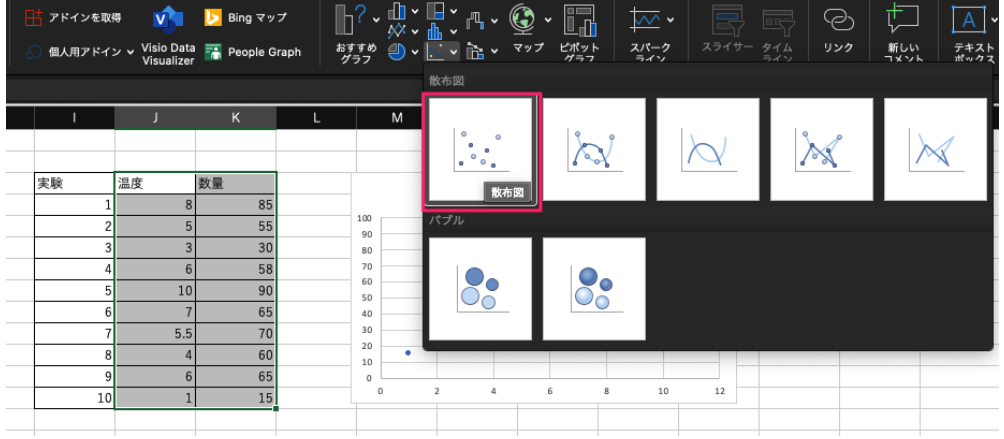

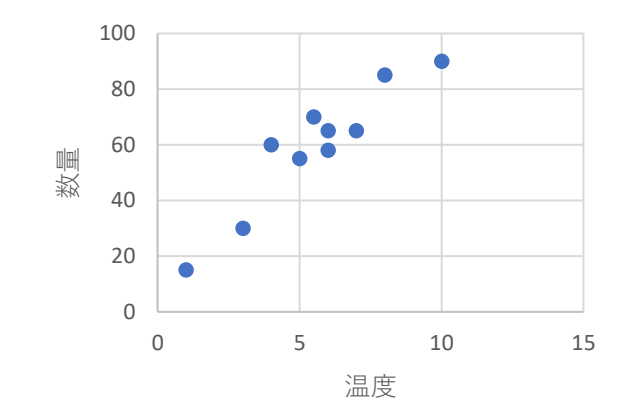

### 散布図の作り方 3

#### 【単位を追加】

実験結果など、グラフを作成する際には必ず単位を入れるようにしま しょう。数値の単位違うと、結果の解釈が変わってしまう場合もありま す。単位を記載するのを忘れないようにしましょう。

軸ラベルの後ろへ特別な記号(℃など)の単位を追加します。

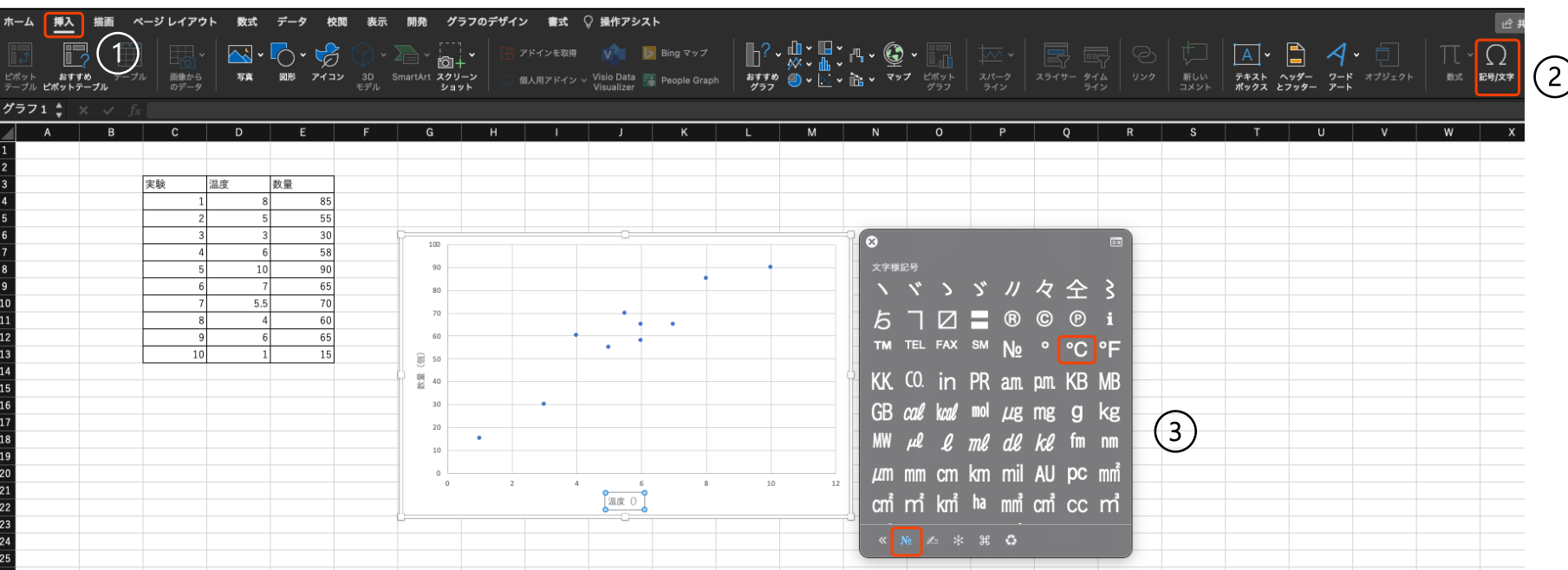

## 散布図の作り方 4

### 【近似曲線を追加】

### グラフのデザインー近似曲線で、2つの量の関係を表したい曲線を追加 できます。

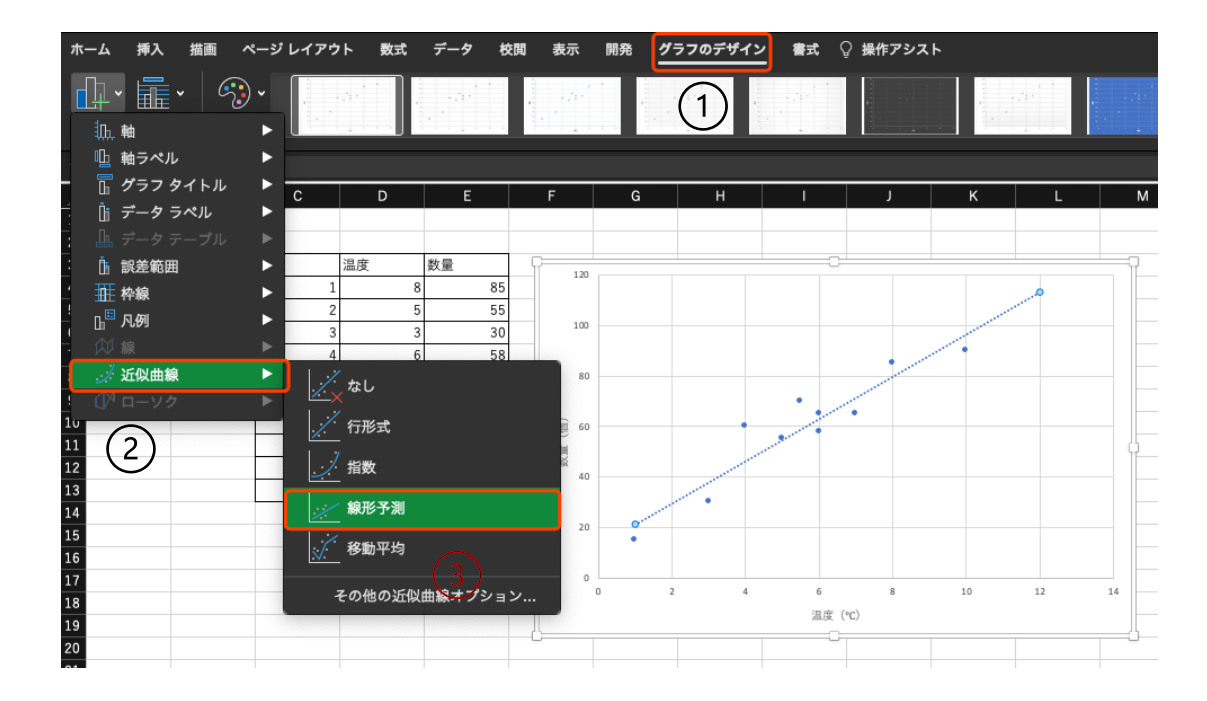

散布図の作り方 5

【近似曲線の数式とR<sup>2</sup>を追加】

近似曲線の書式設定ー近似曲線のオプションで、近似曲線の数式と決定 係数 R2 (近似曲線の良さを判断する) を追加できます。

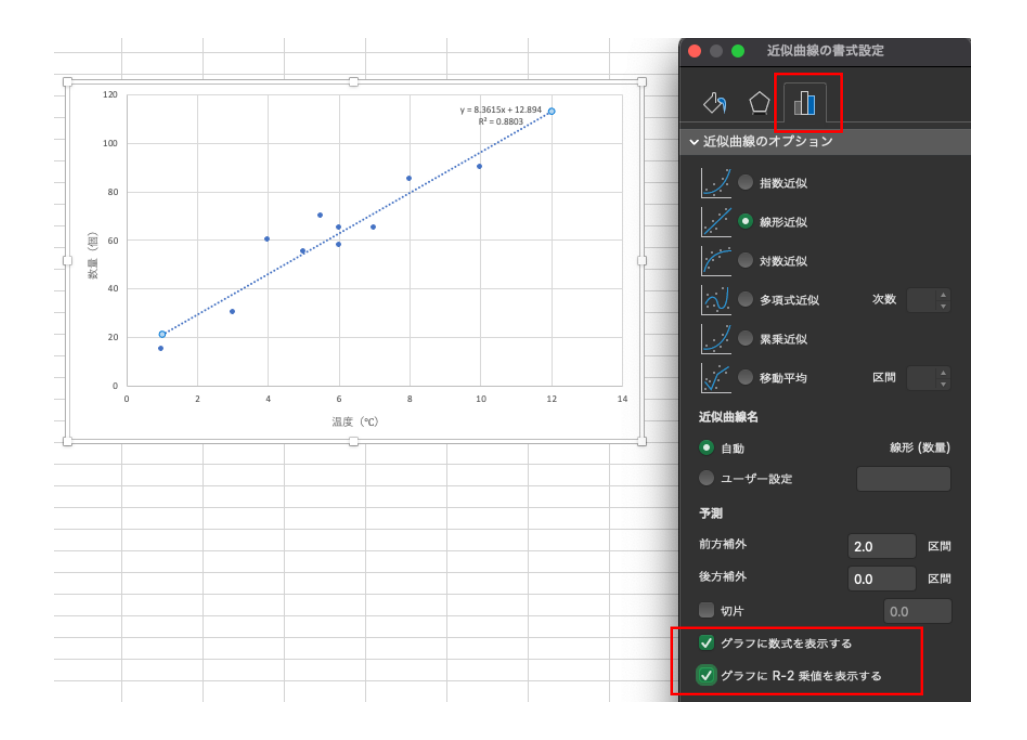